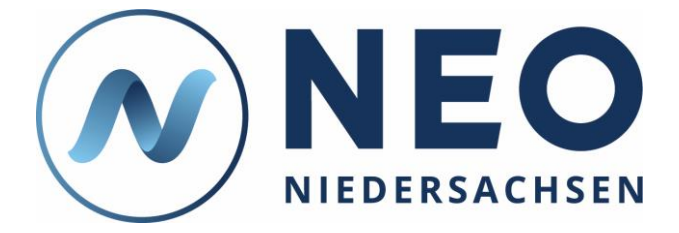

# **Kurzanleitung: Filter verwenden**

**Diese Anleitung zeigt Ihnen am Beispiel des Bereichs** "Termine", wie Sie in NEO Niedersachsen Filter-**Funktionen in Listenansichten verwenden können.**

## **1. Anleitung**

#### **1.1. Loggen Sie sich ein und öffnen Sie den Bereich "Termine".**

#### [https://neo-niedersachsen.de](https://neo-niedersachsen.de/)

Die hier erläuterten Filter-Funktionen stehen Ihnen an verschiedenen Stellen in NEO zur Verfügung, z. B. auch im Bereich "Personal". Der Bereich "Termine" dient hier lediglich zur Veranschaulichung, da er allen Nutzenden angezeigt wird.

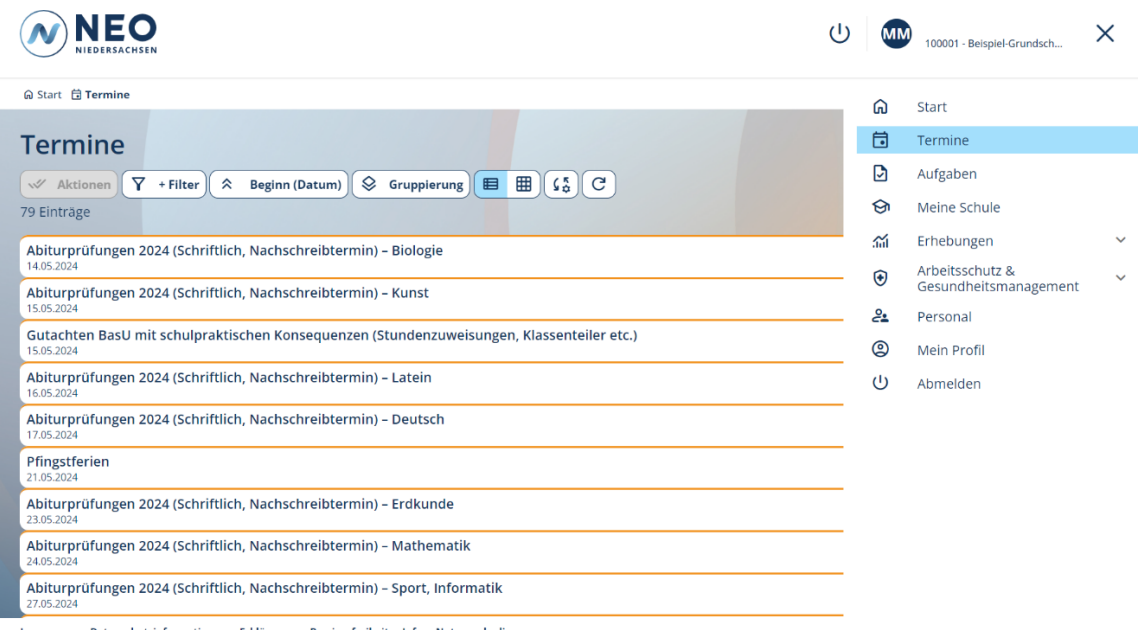

Impressum Datenschutzinformationen Erklärung zur Barrierefreiheit Info Nutzungsbedingungen

Support: hilfe@neo-niedersachsen.de oder 0511/120-7000 (Mo-Fr 8-18 Uhr) Version 1.0.2, 15.05.24, Seite 1

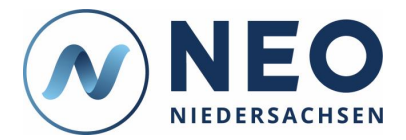

### **1.2. Klicken Sie auf die Filter-Schaltfläche oben und fügen Sie einen Filter hinzu.**

In dieser Anleitung wird das Beispiel "Termintyp" verwendet. Indem Sie den Filter "Titel" wählen, können Sie den Filter auch wie eine Suchmaschine verwenden. Geben Sie danach z. B. "Mathe" ein, um alle Termine mit "Mathe" anzuzeigen.

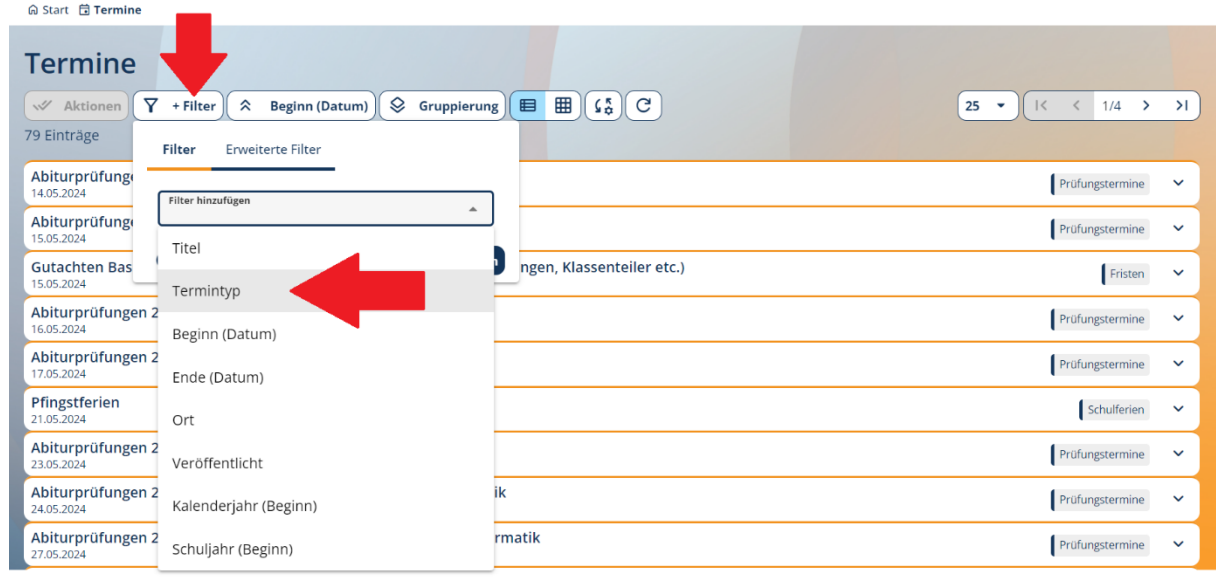

Impressum Datenschutzinformationen Erklärung zur Barrierefreiheit Info Nutzungsbedingunger

#### Version: 1.0.2

## **1.3. Klicken Sie in die graue Fläche (hier "Termintyp") und wählen Sie aus der eingeblendeten Liste einen Eintrag aus.**

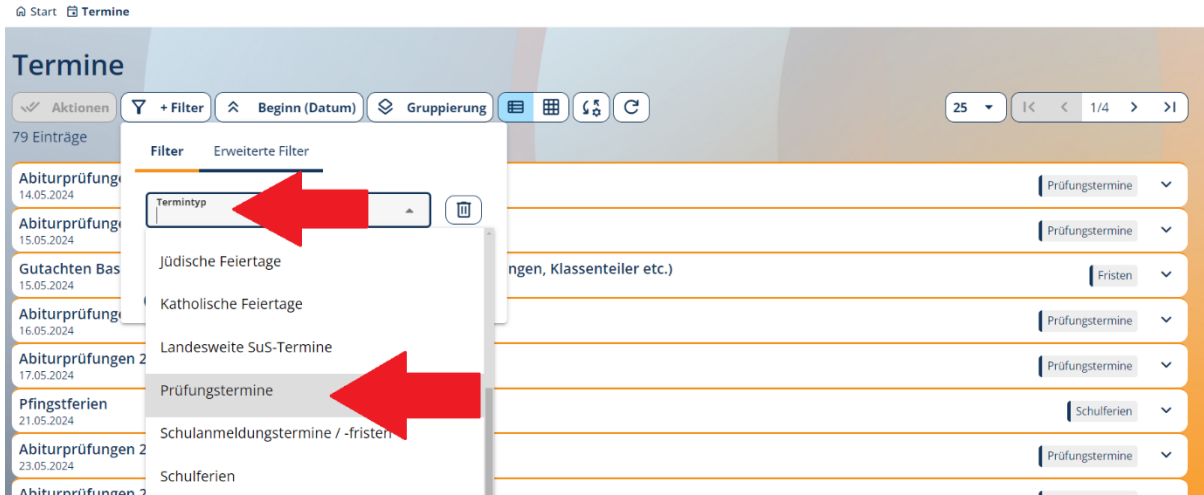

### **1.4. Schließen Sie die Liste und klicken Sie auf "Anwenden".**

Ihnen werden nun alle Termine der Kategorie "Prüfungstermine" angezeigt.

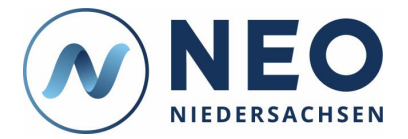

## **1.5. Optional: Löschen Sie den Filter oder stellen Sie die Standard-Ansicht wieder her.**

Hierfür können Sie eine der drei markierten Schaltflächen nutzen.

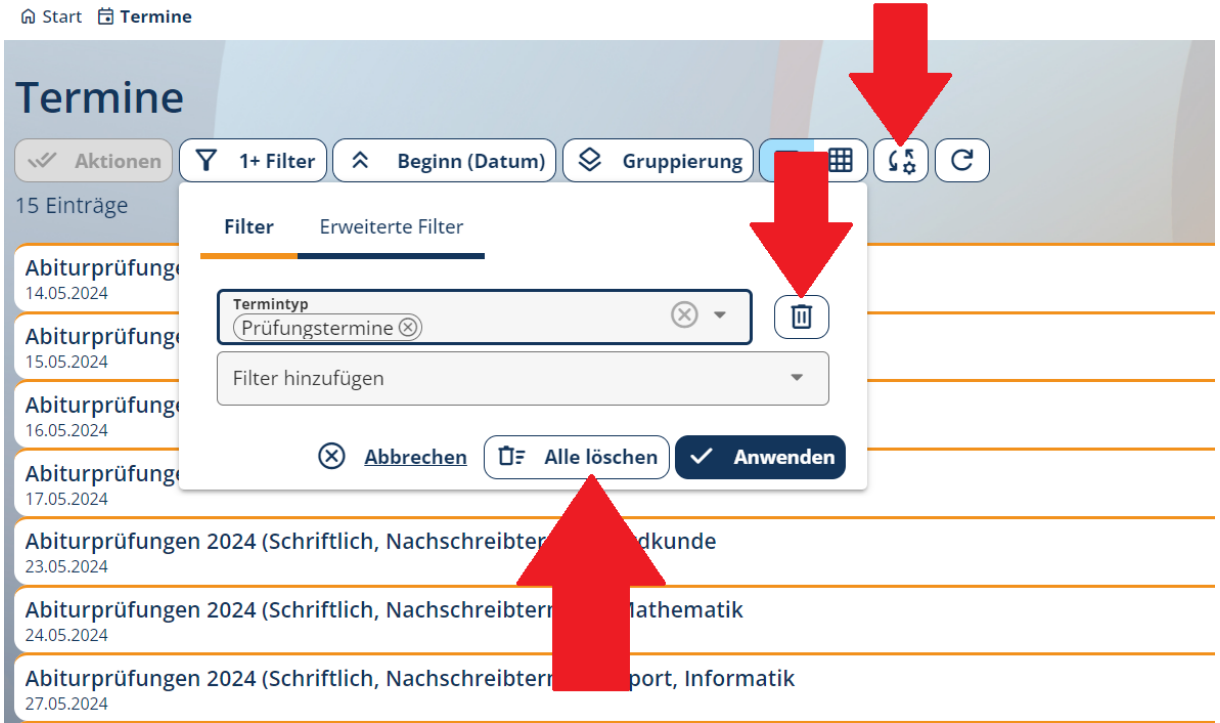

#### **1.6. Optional: Fügen Sie weitere Filter hinzu.**

Um Listeneinträge genauer herauszufiltern, können Sie verschiedene Filter kombinieren, indem sie mit dem gleichen Verfahren wie oben Filter ergänzen.

#### **1.7. Optional: Setzen Sie erweiterte Filter.**

Mit erweiterten Filtern können Sie in umfangreichen Listen nach komplex verknüpften Kriterien filtern, z. B. "(Datum soll vor 14.05.24 liegen UND Titel enthält ABC) ODER Ort ist Hamburg".

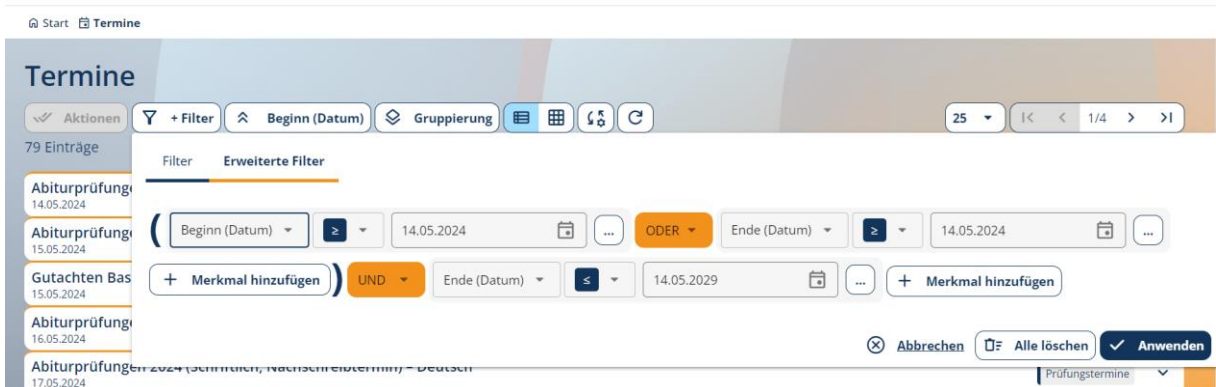

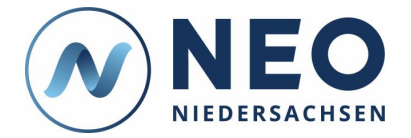

## **2. Hinweise**

NEO wird Ihnen anders angezeigt als es hier zu sehen ist? Das kann verschiedene Ursachen haben, beispielsweise Ihr Endgerät, Ihre Berechtigungen oder Ihre NEO-Version. An einem Desktop-PC mit Bildschirm wird NEO anders dargestellt als auf einem Smartphone. Auch die Berechtigungen, die Sie innerhalb von NEO haben, haben Einfluss darauf, was Ihnen angezeigt wird. Beispielsweise hat eine Schulleiterin andere Berechtigungen als ein Mitarbeitender eines RLSB. Außerdem können sich durch die regelmäßige Aktualisierung von NEO in neuen Versionen Änderungen in der angezeigten Oberfläche ergeben. Informationen und Hilfe zu NEO finden Sie im Bildungsportal unter:

<https://bildungsportal-niedersachsen.de/schulorganisation/schulverwaltungssoftware/neo-niedersachsen/>